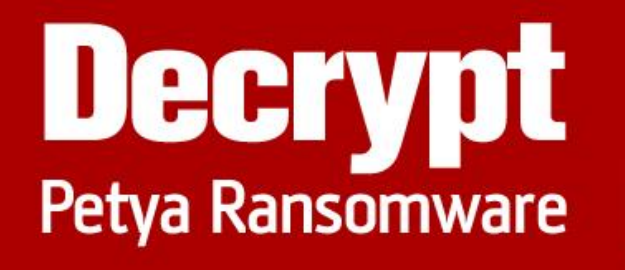

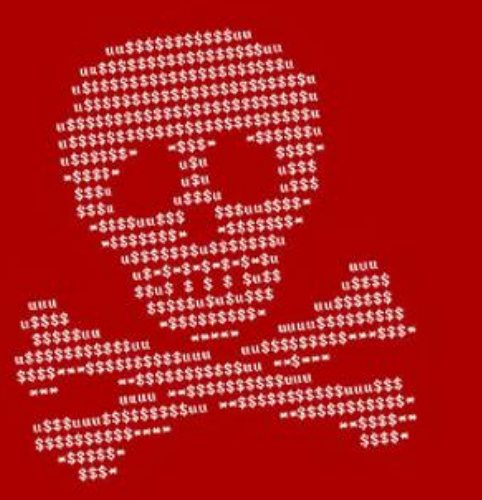

## **With**

## SOIA communications

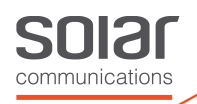

## **How to Enable the NotPetya/Petna/Petya Vaccine**

To vaccinate your computer so that you are unable to get infected with the current strain of NotPetya/Petya/Petna (yeah, this naming is annoying), simply create a file called **perfc** in the **C:\Windows** folder and make it **read only**. For those who want a quick and easy way to perform this task, [Lawrence Abrams](https://twitter.com/LawrenceAbrams) has created a batch file that performs this step for you.

This batch file can be found at: <https://download.bleepingcomputer.com/bats/nopetyavac.bat>

For those who wish to vaccinate their computer manually, you can so using the following steps. Please note that these steps are being created to make it as easy as possible for those with little computer experience. For those who have greater experience, you can do it in quite a few, and probably better, ways.

First, configure Windows to show file extensions. For those who do not know how to do this, you can use [this guide.](https://www.bleepingcomputer.com/tutorials/how-to-show-file-extensions-in-windows/) Just make sure the Folder Options setting for **Hide extensions for known file types** is unchecked like below.

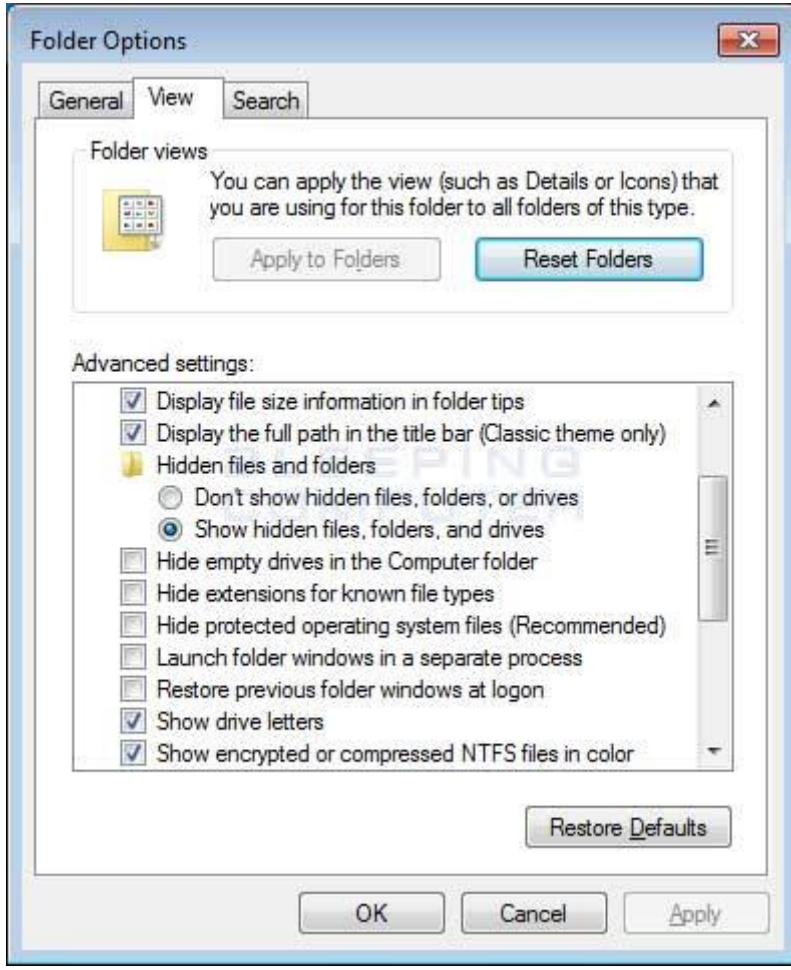

Once you have enabled the viewing of extensions, which you should always have enabled, open up the **C:\Windows** folder. Once the folder is open, scroll down till you see the notepad.exe program.

**JB** 

communications

 $\mathbf{S}$ 

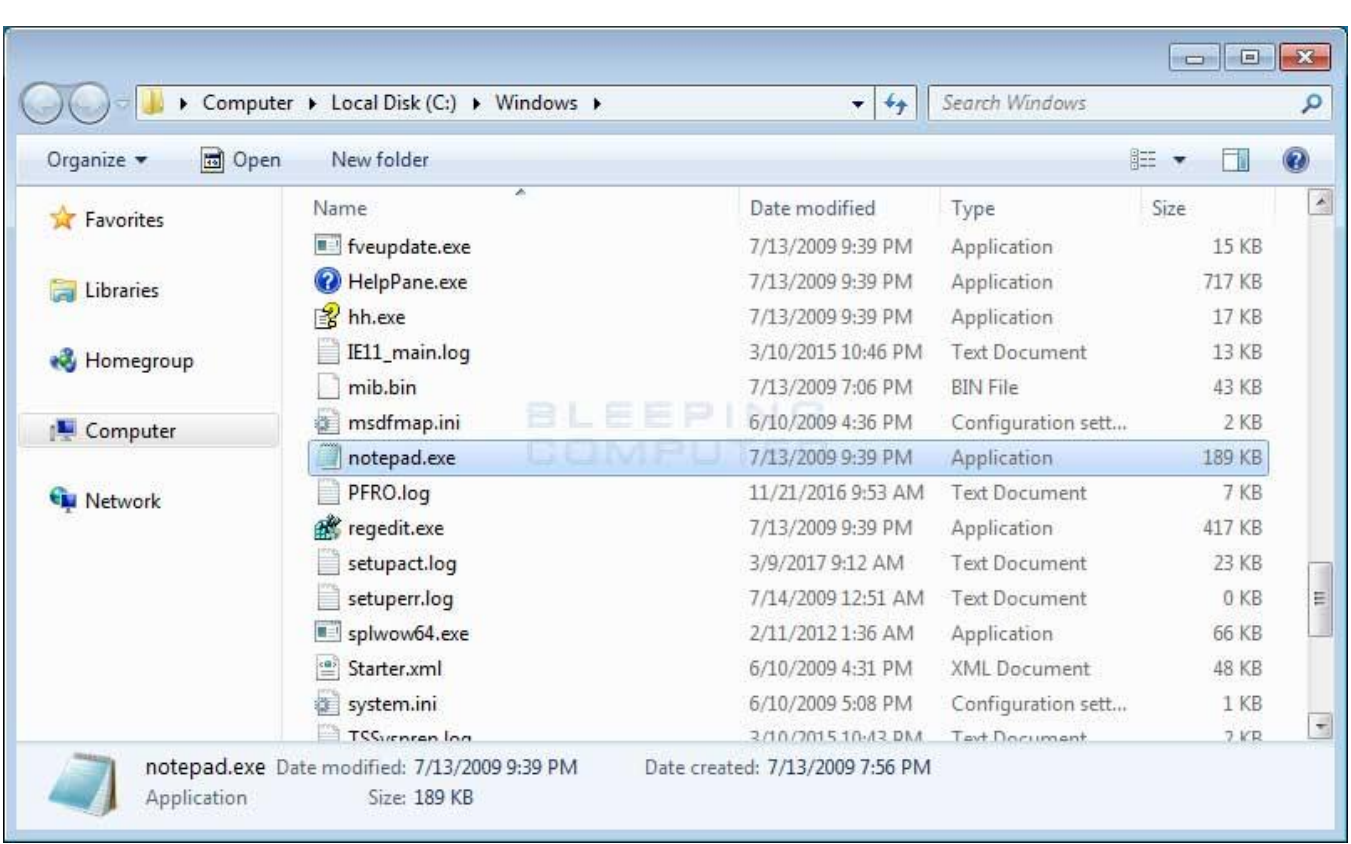

Once you see the **notepad.exe** program, left-click on it once so it is highlighted. Then press the **Ctrl+C(**  $\Box$  **Depicts** to copy and then **Ctrl+V**  $(\overline{C^{\text{trk}} + V})$  to paste it. When you paste it, you will receive a prompt asking you to grant permission to copy the file.

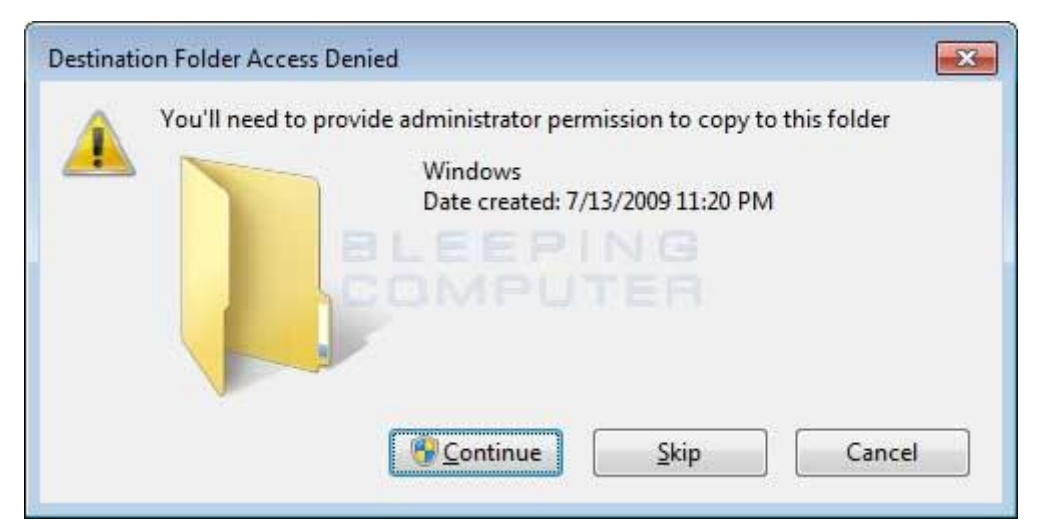

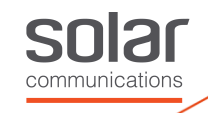

Press the **Continue** button and the file will be created as **notepad - Copy.exe**. Left click on this file and press the **F2** key on your keyboard and now erase the notepad - Copy.exe file name and type **perfc** as shown below.

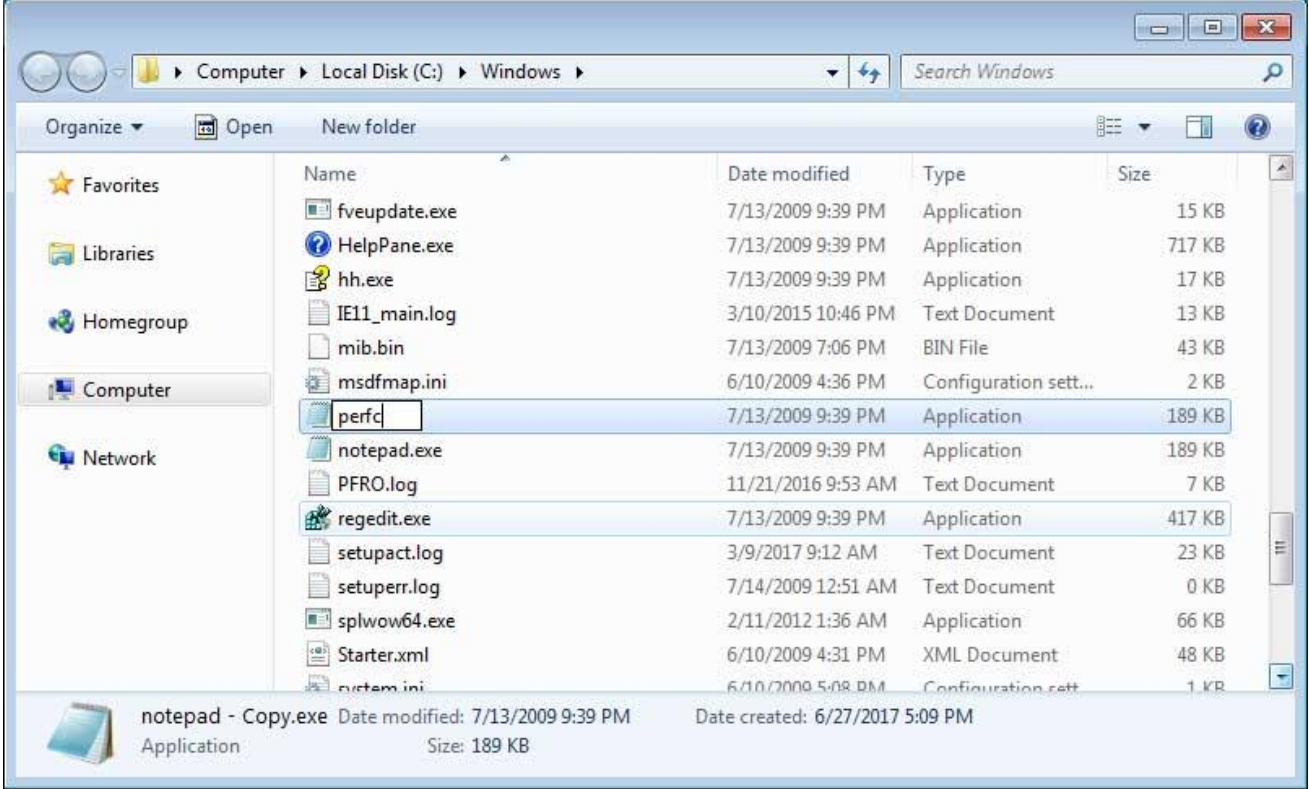

Once the filename has been changed to perfc, press **Enter** on your keyboard. You will now receive a prompt asking if you are sure you wish to rename it.

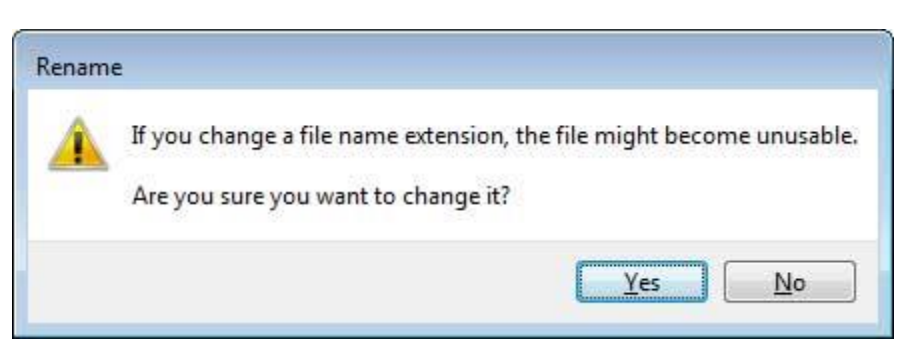

Click on the **Yes** button. Windows will once again ask for permission to rename a file in that folder. Click on the **Continue** button.

Now that the perfc file has been created, we now need to make it read only. To do that, right-click on the file and select **Properties** as shown below.

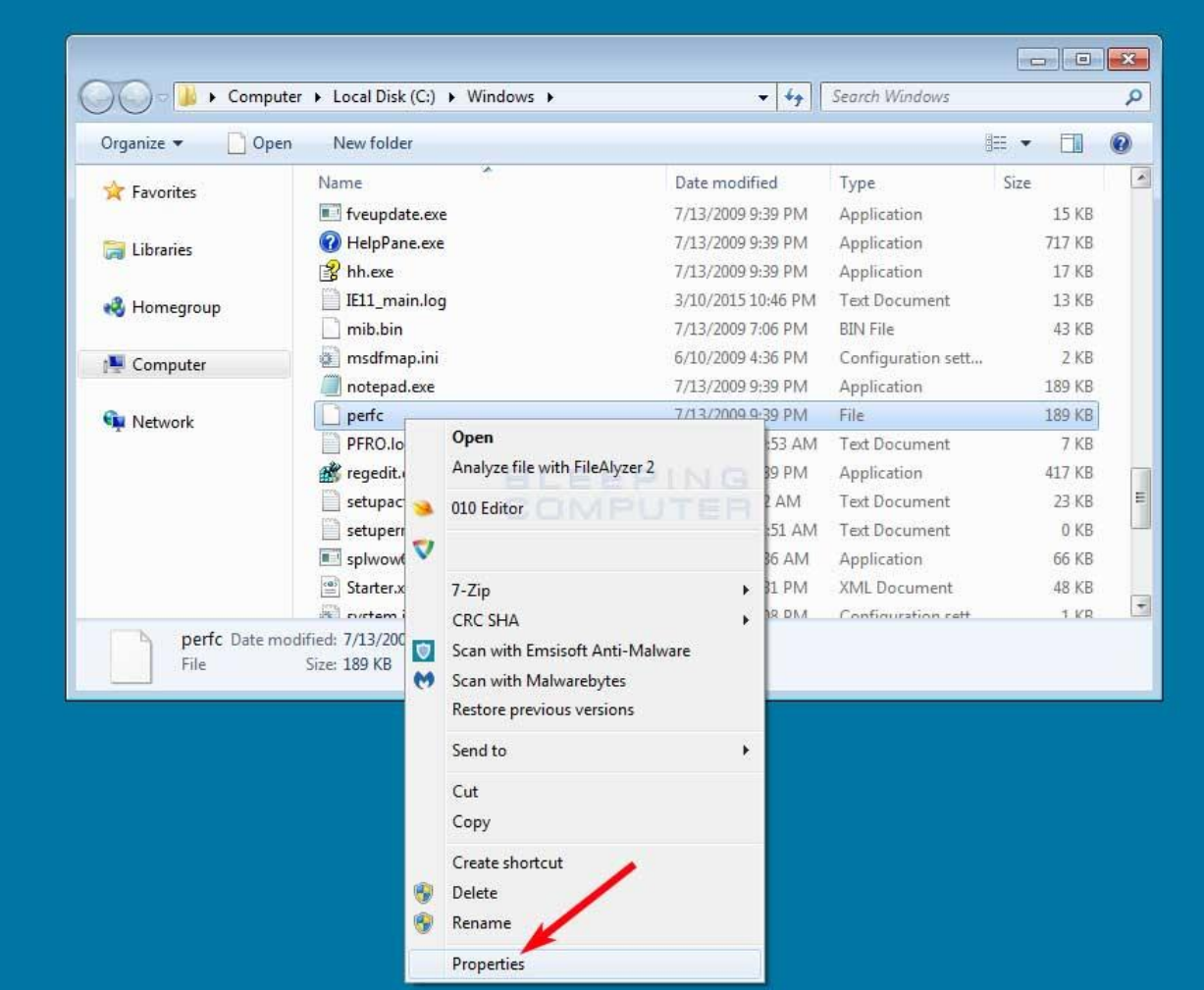

The properties menu for this file will now open. At the bottom will be a checkbox labeled **Read-only**. Put a checkmark in it as shown in the image below.

communications

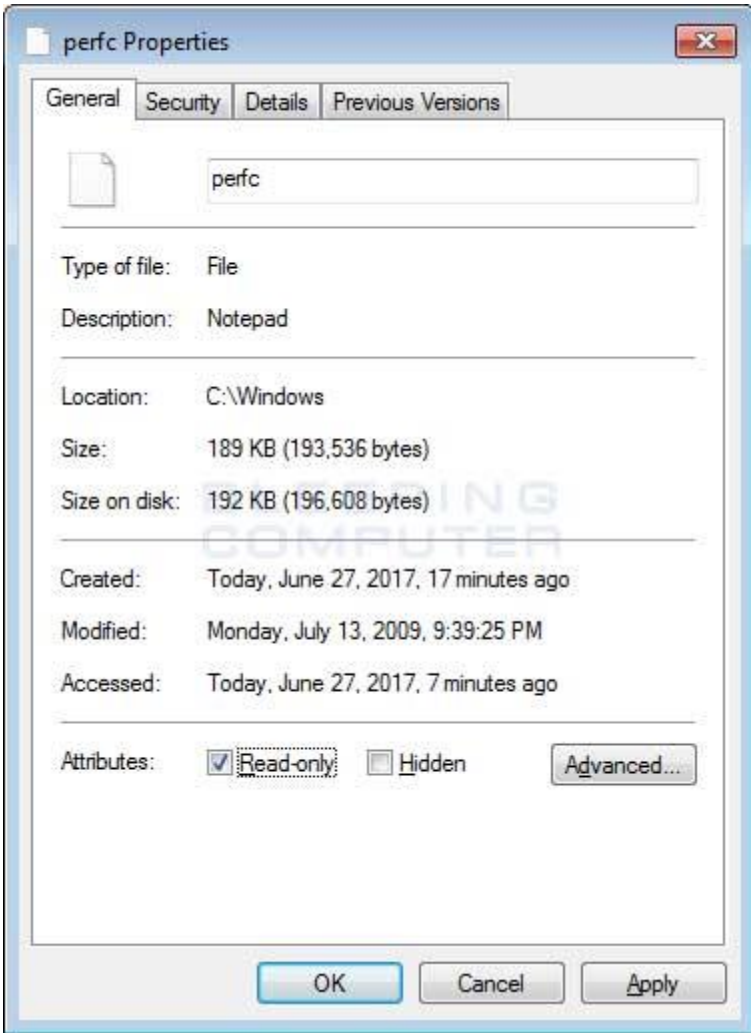

Now click on the **Apply** button and then the **OK** button. The properties Window should close and your computer should now be vaccinated against the NotPetya/SortaPetya/Petya Ransomware.

llar

communications

SI